# **RFEM 6**

Dlub.

# **大跨空间结构**

# **整体稳定分析指南**

**Large Span Spatial Structures Overall Stability Analysis Guide**

**培训手册**

**Training Manual**

Version

2022.2

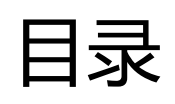

**AND**<br>Dlubal

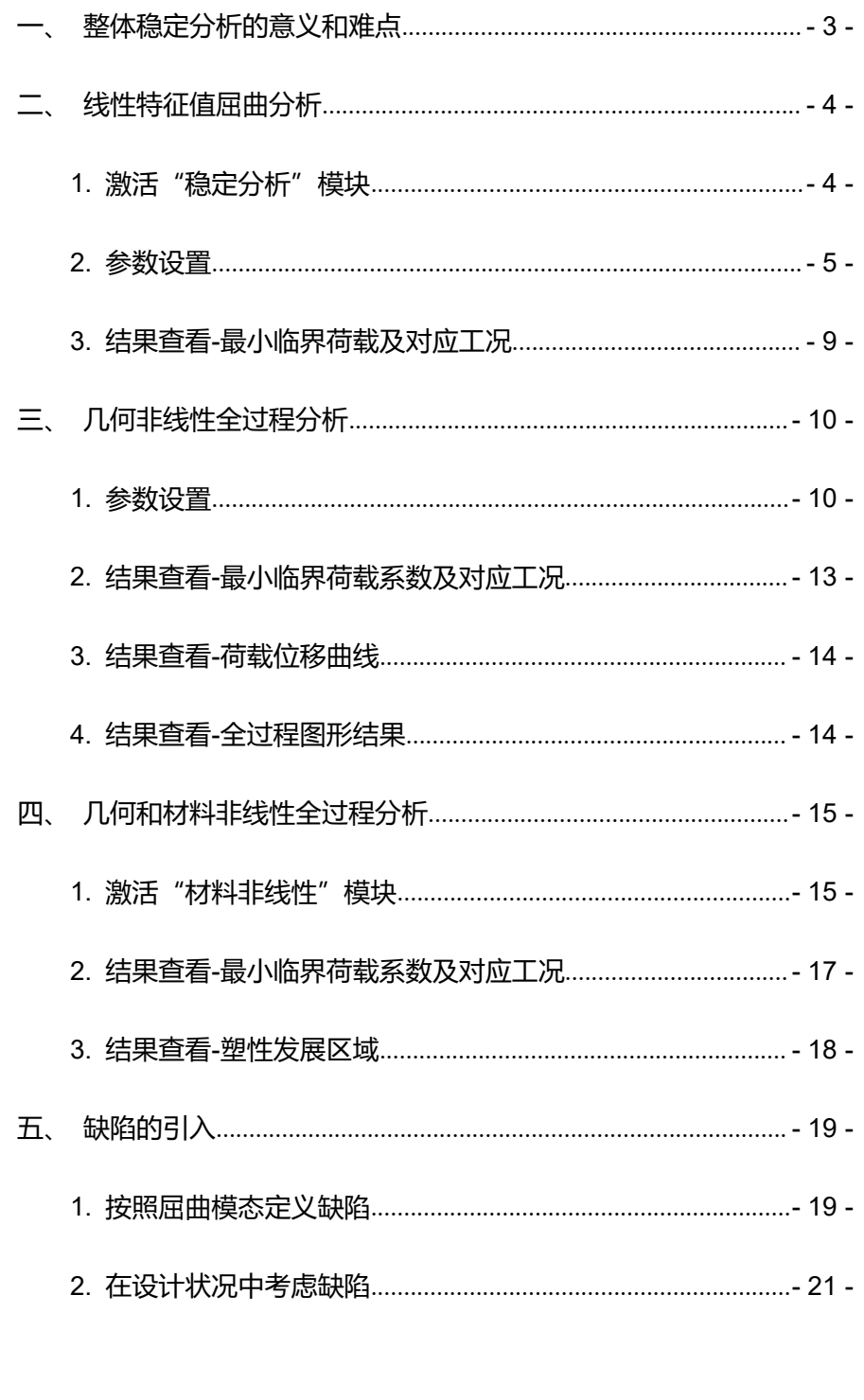

**AND**<br>Dluba

# <span id="page-2-0"></span>**一、整体稳定分析的意义和难点**

我们知道在钢构件验算时,需要腹板和翼缘的稳定性,保证板件的 高厚比或宽厚比在一定限值范围内,这叫局部稳定验算;杆件是由腹板和翼 缘组成的,即使腹板和翼缘不会局部失稳,如果杆件轴压较大,或者长细比 较大,还容易出现杆件层面的稳定问题,因此还需要进行杆件稳定验算;结 构是由杆件组成的,对于某些结构(比如单层网壳)宏观上结构内部存在较 大轴压力,即使我们保证了杆件层面稳定,也不能保证整体层面稳定。这如 同局部稳定和杆件稳定的关系。对于结构而已杆件就是局部的。因此这类结 构需要进行整体稳定验算,而那些宏观来看主要是抗弯的空间结构(比如平 板网架)则无需进行整体稳定验算,保证杆件稳定就可以了。

在对整体结构进行稳定分析时,**第一个难点**就是选择哪个组合来计 算?你会发现许多报告中都有只对一个工况进行了整体稳定分析,这是很不 合理且不安全的,如同杆件验算,我们不可能只算一个组合。之所以你只看 到一个工况是因为许多软件只能一次对一个组合进行屈曲分析或者全过程分 析,无法批量进行计算。而 RFEM 6 中确可以对所有组合进行屈曲分析和全 过程分析,而且是并行运算,同时计算所有稳定分析工况,并且自动找到最 小临界荷载系数和对应的组合工况,这极大的提高了设计效率和安全度;**第 二个难点**就是如何考虑杆件的材料非线性,许多软件只能按照铰模型来近似 考虑材料非线性,只允许杆件指定铰的位置发生非线性,而 RFEM 6 中可以 考虑材料非线性和几何非线性进行弹塑性全过程分析,这更加接近实际情况; **第三个难点**就是如何考虑缺陷,目前大多软件都是采用更新原始模型的方法 来考虑,但是这样明显不合适,因为设计过程中的会有反复修改模型的需要, 这样就得另存模型,模型维护成本很大。而 RFEM 6 中的缺陷不是更新初始 几何模型的,而是更新后台的有限元模型,而且可以在同一个模型中,定义 不同的缺陷来源,来进行对比,并且原始几何模型没有破坏。如此以来,降 低了设计过程中反复修改多个模型的维护成本。

<span id="page-3-1"></span><span id="page-3-0"></span>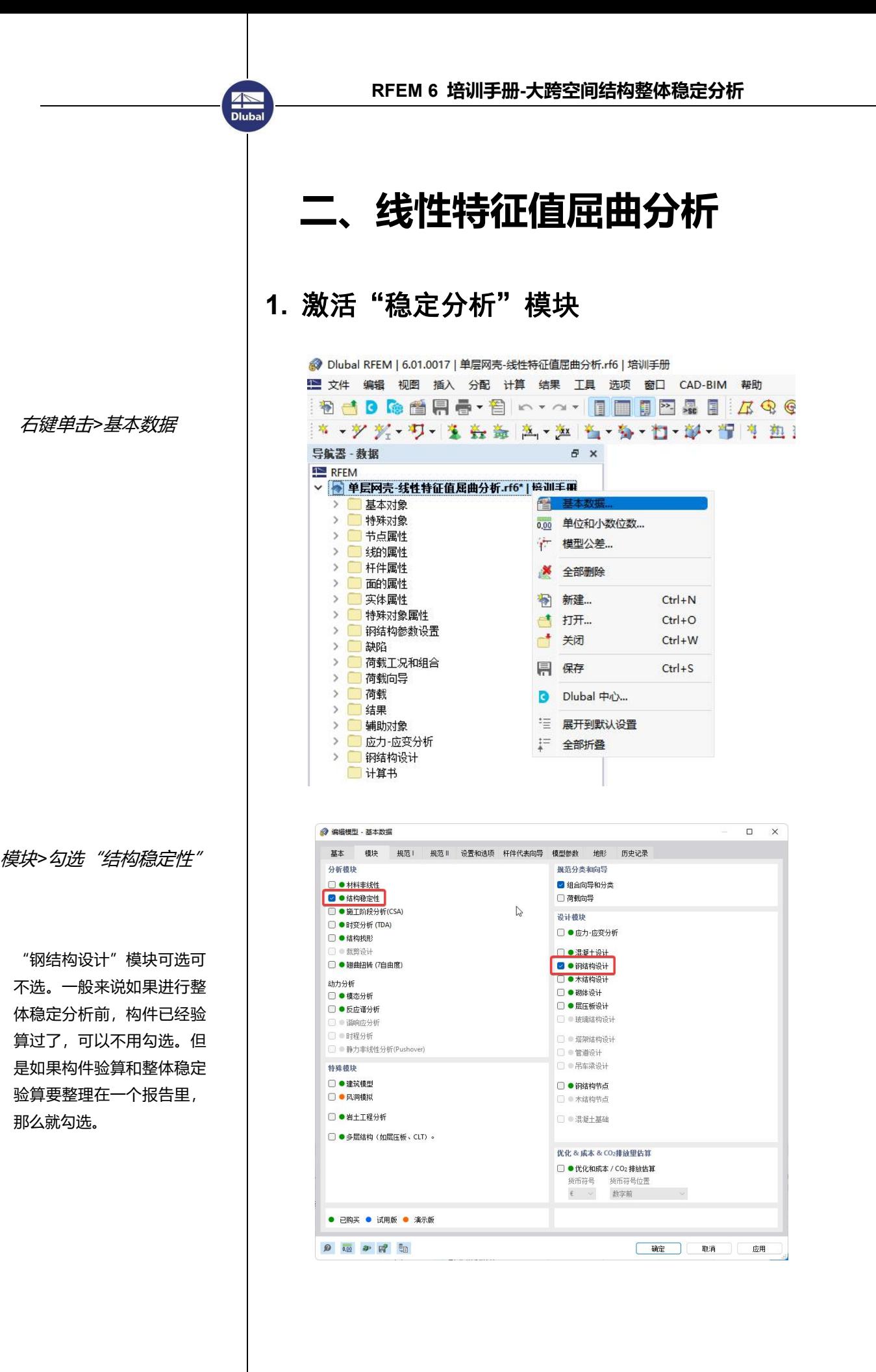

<span id="page-4-0"></span>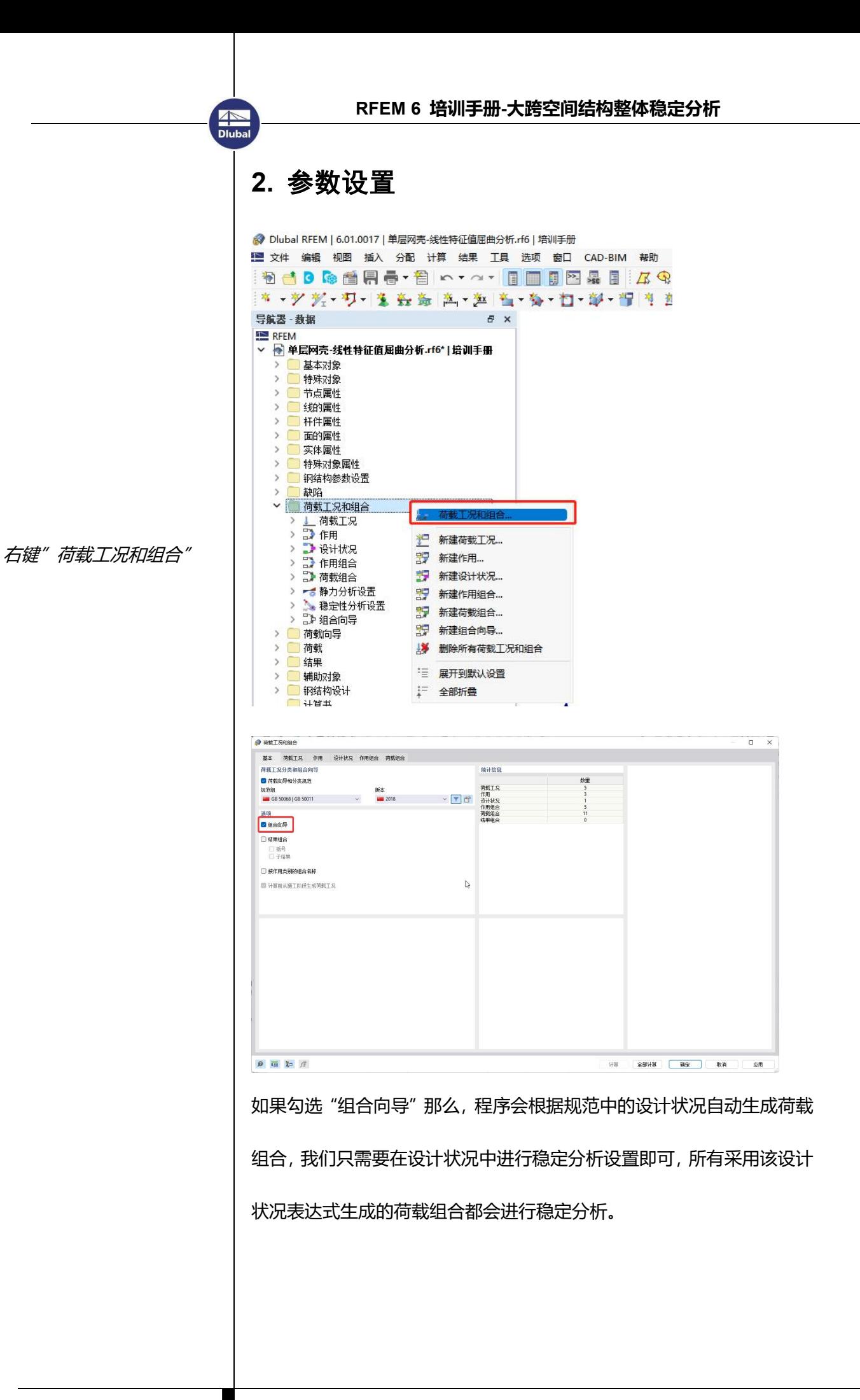

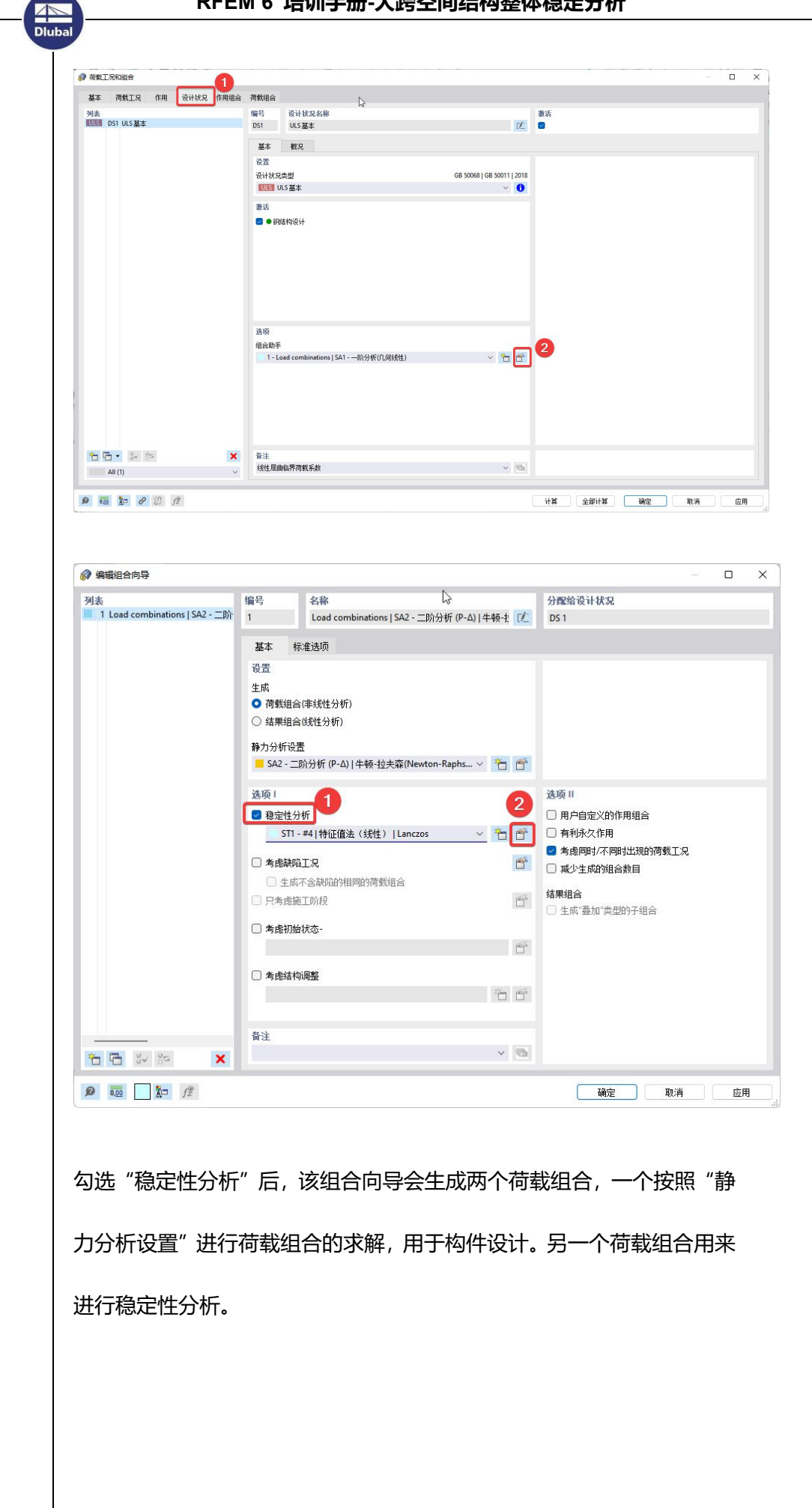

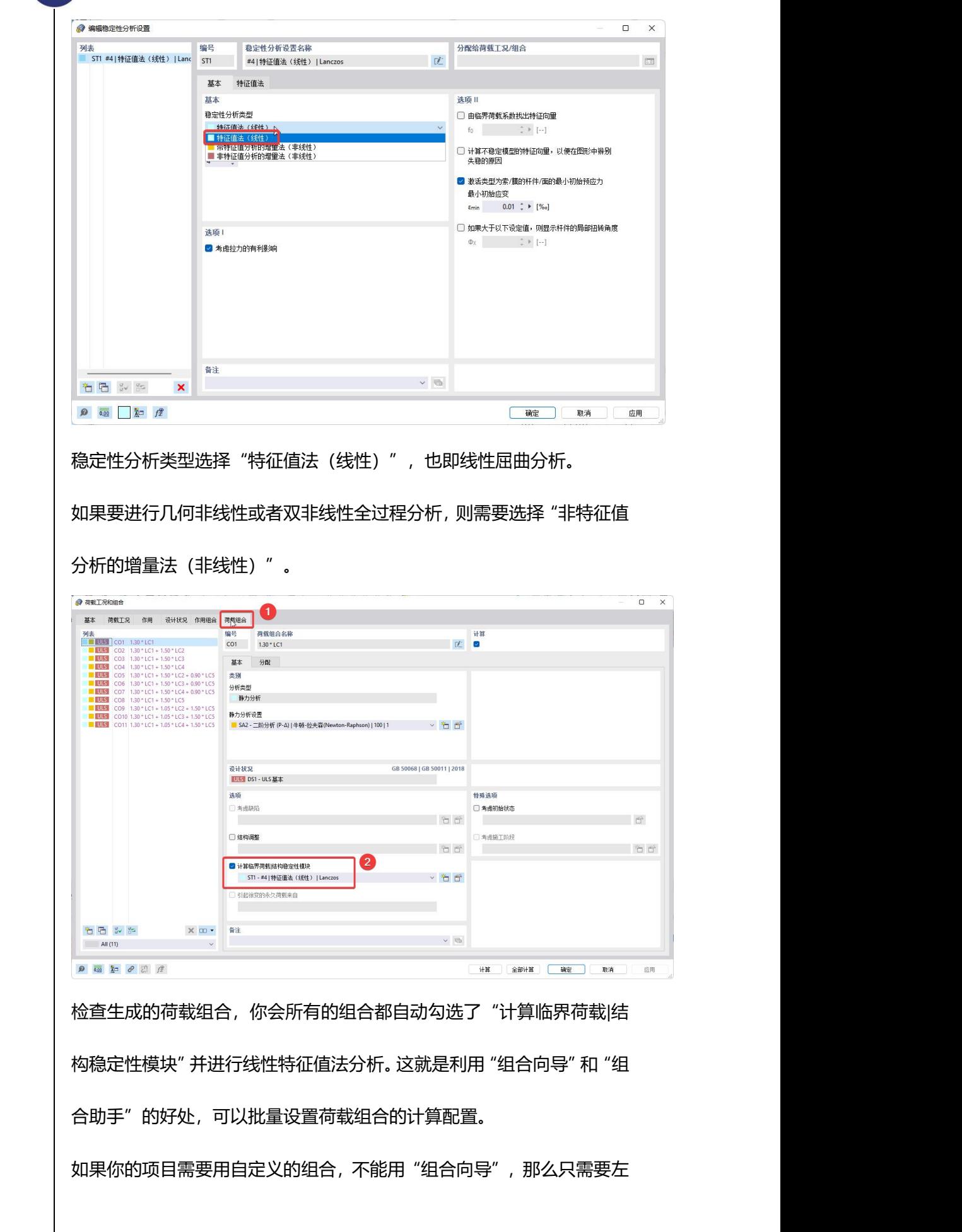

Dlub

边列表选中所有荷载组合,然后右边手动勾选"计算临界荷载|结构稳定 性模块",并手动增加一个特征值分法(线性)分析的参数配置即可。

点击"全部计算",计算进度显示窗口中,SA2 对应的就是用于构件设 计的静力分析。而 ST1 对应的就是线性特征值分析。

![](_page_7_Picture_56.jpeg)

### <span id="page-8-0"></span>**3.** 结果查看**-**最小临界荷载及对应工况

**AN**<br>Dlub

![](_page_8_Figure_2.jpeg)

算完后, 在表格栏中切换工况为"DS1", 也即用于生成所有荷载组合的 设计状况,可理解为所有组合的包络,程序自动统计出最小临界荷载系数 的值:7.068,并显示对应的荷载组合编号为 2 号组合。如果最小的临界 荷载系数小于 4.2 的话, 就不用再往后进行几何非线性/双非线性全过程 分析了,肯定满足不了规范,需要调整方案。

![](_page_8_Picture_4.jpeg)

1-表格类型切换为"稳定性分析", 2-工况切换为 CO2, 3-点击表格中对 应振型编号所在行,图形就会显示该模态的形状,4-可以设置变形的显示 风格, 5-可以设置变形的大小。

# <span id="page-9-0"></span>**三、几何非线性全过程分析**

## <span id="page-9-1"></span>**1.** 参数设置

**AND**<br>Dluba

- *1.* 复制设计状况
- *2.* 取消"钢结构设计"
- 3. 新建"组合助手"

如此,可保留前面的结果, 继续进行全过程分析。此设 计状况仅用于稳定分析,不 用于构件设计,因此取消" 钢结构设计"。

编辑静力分析设置,勾选 "计算图",这样才能显 示荷载增量-位移曲线。

![](_page_9_Picture_92.jpeg)

![](_page_10_Picture_0.jpeg)

绝对值,纵坐标为增量步。

![](_page_11_Figure_0.jpeg)

![](_page_12_Picture_0.jpeg)

1. 初始荷载系数默认为 1.0, 此处改为 0.1,与荷载系数增量 一致,这样荷载增量-位移曲线 会好看些,否则第一段线斜率很 小。

2. 勾选"保存所有荷载增量的 结果"。如果只关心临界荷载系 数大小,不关心荷载位移曲线和 每个增量步的结果的话,就不需 要勾选计算图和这里的设置了。

这里无需定义停止条件,程序加 载到不收敛为止,自动返回不收 敛时对应的荷载系数。

![](_page_12_Picture_172.jpeg)

点击"确定",回到"荷载工况和组合"对话框后,点击"全部计算"。

## <span id="page-12-0"></span>**2.** 结果查看**-**最小临界荷载系数及对应工况

![](_page_12_Figure_8.jpeg)

表格结果>静力分析>概况>工况下拉列表选择 DS2。 最小临界荷载系数为 3.8,对应荷载组合为 CO14。按照《空间网格结构 技术规程》要求,此值需要大于 4.2。

<span id="page-13-1"></span><span id="page-13-0"></span>![](_page_13_Figure_0.jpeg)

<span id="page-14-0"></span>![](_page_14_Figure_0.jpeg)

# **四、几何和材料非线性全过程分析**

<span id="page-14-1"></span>**1.** 激活"材料非线性"模块

**AND**<br>Dluba

![](_page_14_Picture_3.jpeg)

右键相关材料,编辑

![](_page_15_Figure_0.jpeg)

## <span id="page-16-0"></span>**2.** 结果查看**-**最小临界荷载系数及对应工况

**AN**<br>Dlub

![](_page_16_Figure_2.jpeg)

最小临界荷载系数为 2.6,对应荷载组合为 CO14。按照《空间网格结构 技术规程》要求,此值需要大于 2.0。前面没有考虑材料非线性的时候, 此值为 3.8,可见材料塑性的发展降低了一部分极限承载力。 荷载-位移曲线及图形结果查看与前面一章相同,此处不再介绍。相比于 弹性全过程分析,弹塑性全过程分析还多一个结果就是杆件的塑性发展位 置和程度。

## <span id="page-17-0"></span>**3.** 结果查看**-**塑性发展区域

**AN**<br>Dlub

![](_page_17_Figure_2.jpeg)

#### 非线性率ηpl=1.0 即代表杆件有材料进入塑性。

![](_page_17_Figure_4.jpeg)

### 设计利用率ηy=0.78 代表杆件截面上 78%的材料进入了塑性。

<span id="page-18-1"></span><span id="page-18-0"></span>![](_page_18_Figure_0.jpeg)

![](_page_18_Figure_1.jpeg)

来源类型:荷载组合

![](_page_19_Figure_0.jpeg)

## <span id="page-20-0"></span>**2.** 在设计状况中考虑缺陷

![](_page_20_Picture_124.jpeg)

![](_page_20_Picture_3.jpeg)

**AND**<br>Dluba

![](_page_20_Picture_4.jpeg)

![](_page_21_Picture_59.jpeg)

### 组合向导 3 勾选考虑缺陷工况,然后确定。

![](_page_21_Picture_60.jpeg)

设计状况 3 的组合助手选为 3 号组合向导, 如此生成的所有组合都会考

虑缺陷。

Dluba

![](_page_22_Picture_59.jpeg)

检查 DS3 生成的荷载组合 CO23~CO33,所有组合都考虑了缺陷。

点击全部计算后,结果如下:

Dluba

![](_page_22_Picture_60.jpeg)